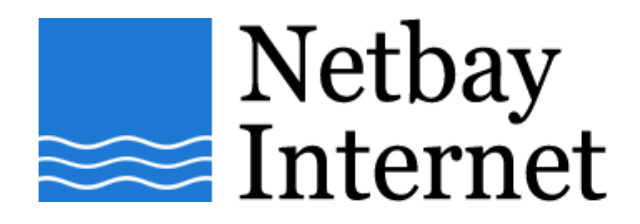

## **Spam filtering setup: Outlook Express**

1. Open up Outlook Express, go to Tools – Message Rules – Mail

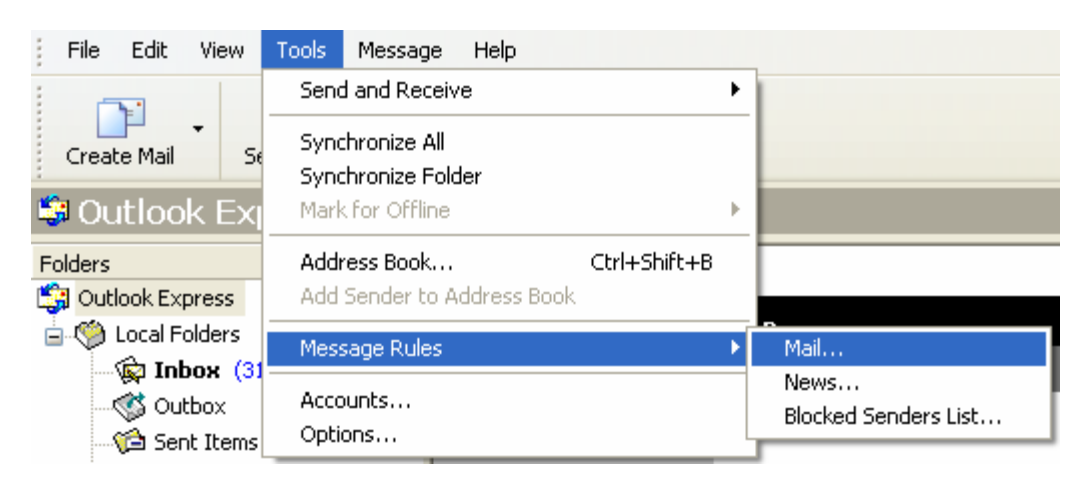

2. Tick the box beside **Where the subject line contains specific words**

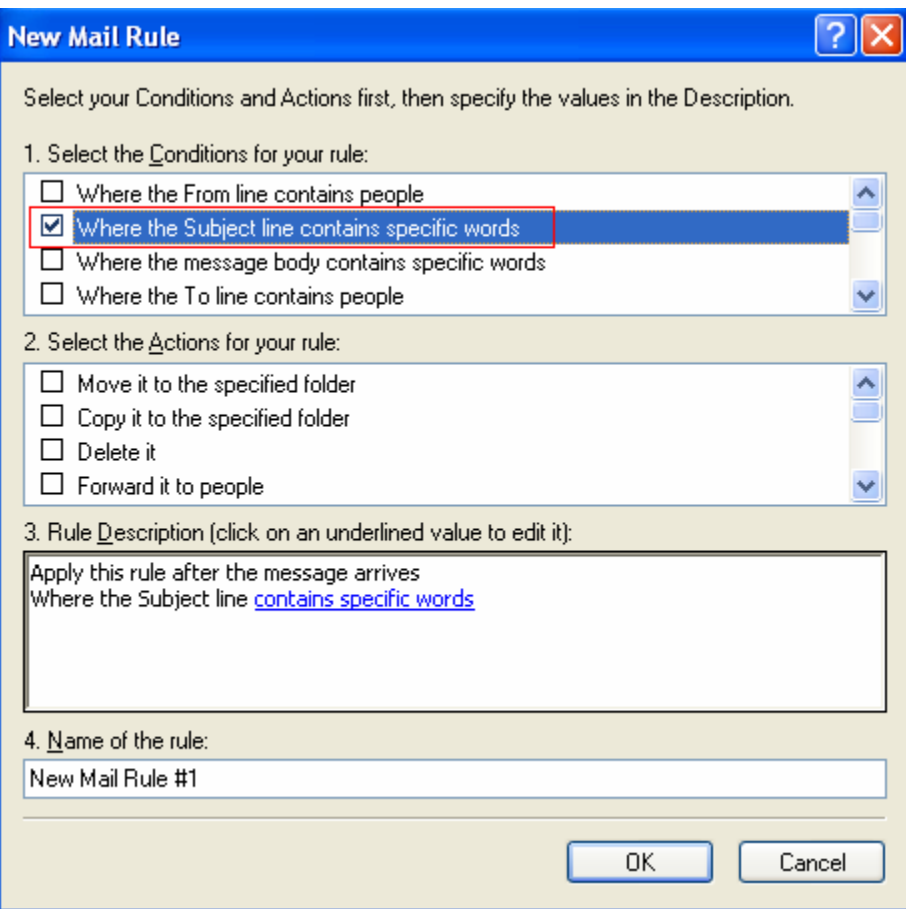

3. Choose the appropriate action, for example "Do not download it from the server".

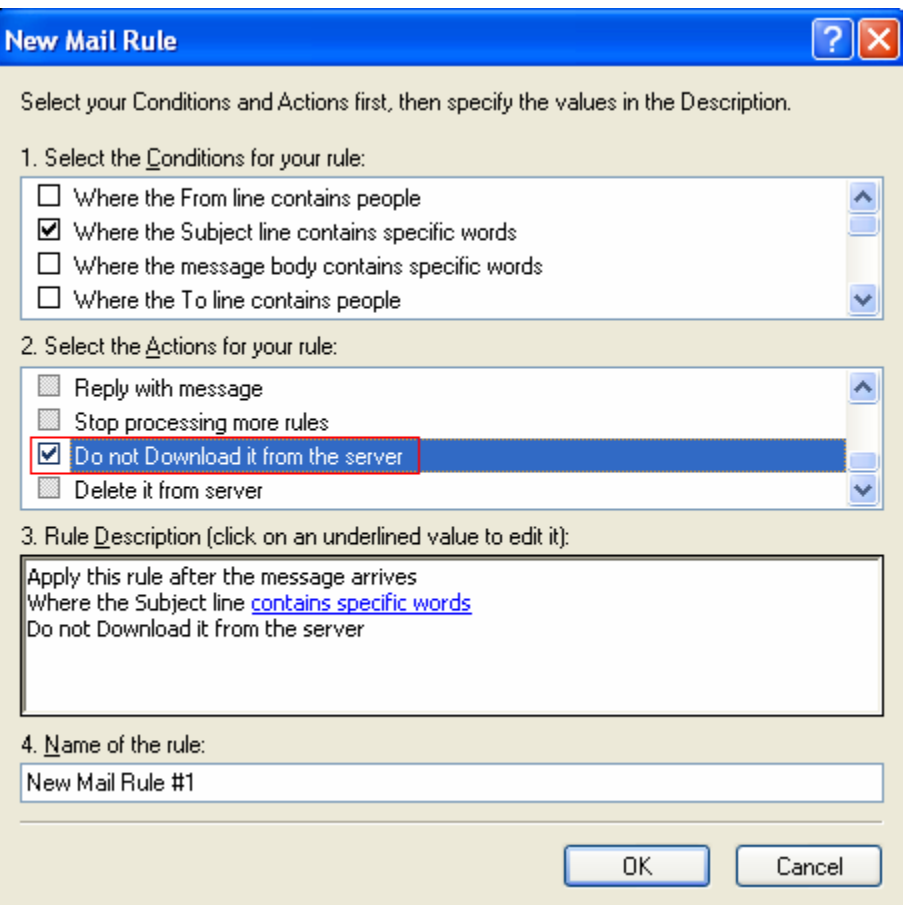

4. In "Rule Description" click the underlined value "contains specific words"

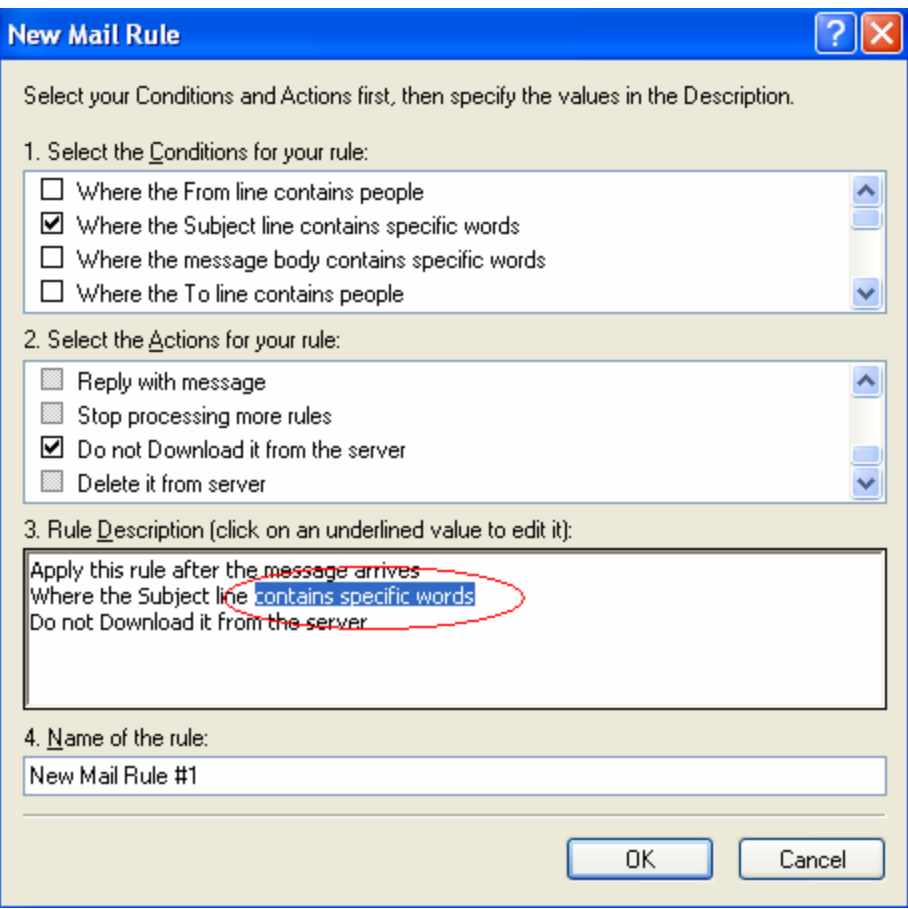

5. Type in the keyword you want to put in e.g. Viagra, then click Add.

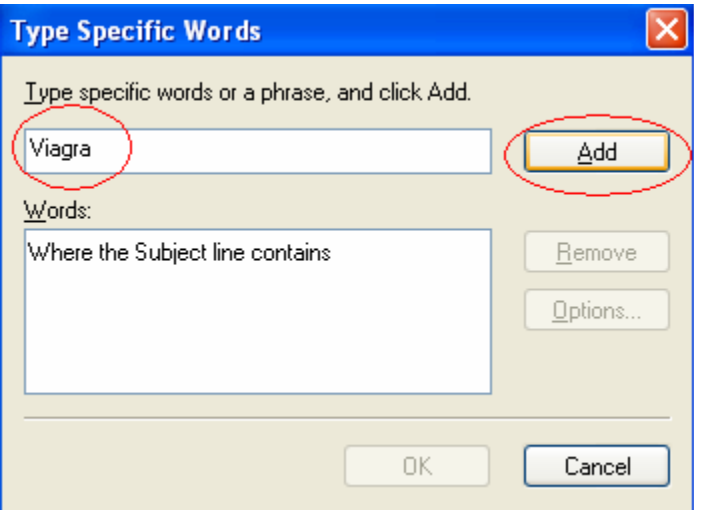

6. Repeat as required to add more keywords.

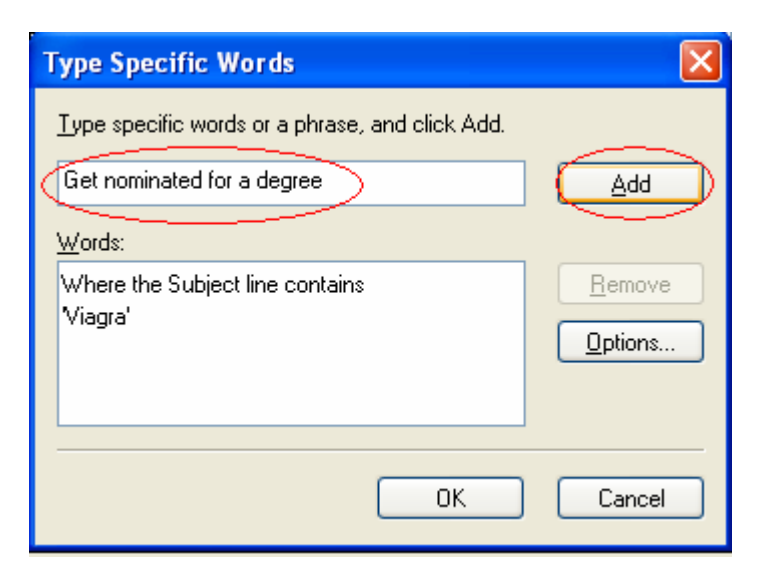

7. Click OK when done.

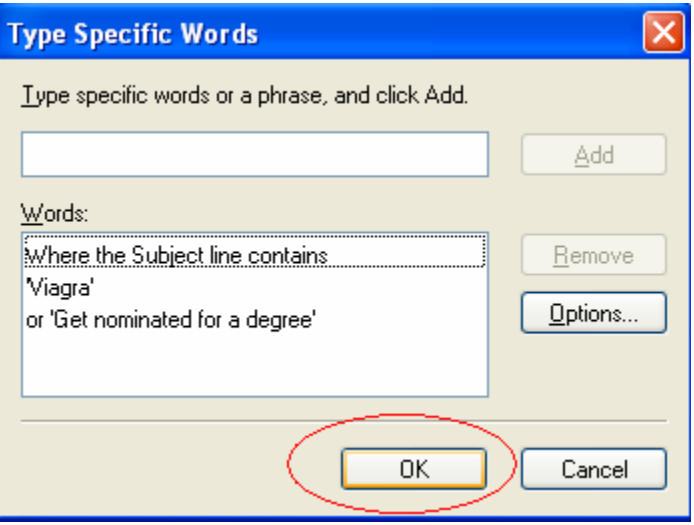

8. In **Name of the rule**, give it an appropriate name e.g. "Junk E-mail".

Click OK when done.

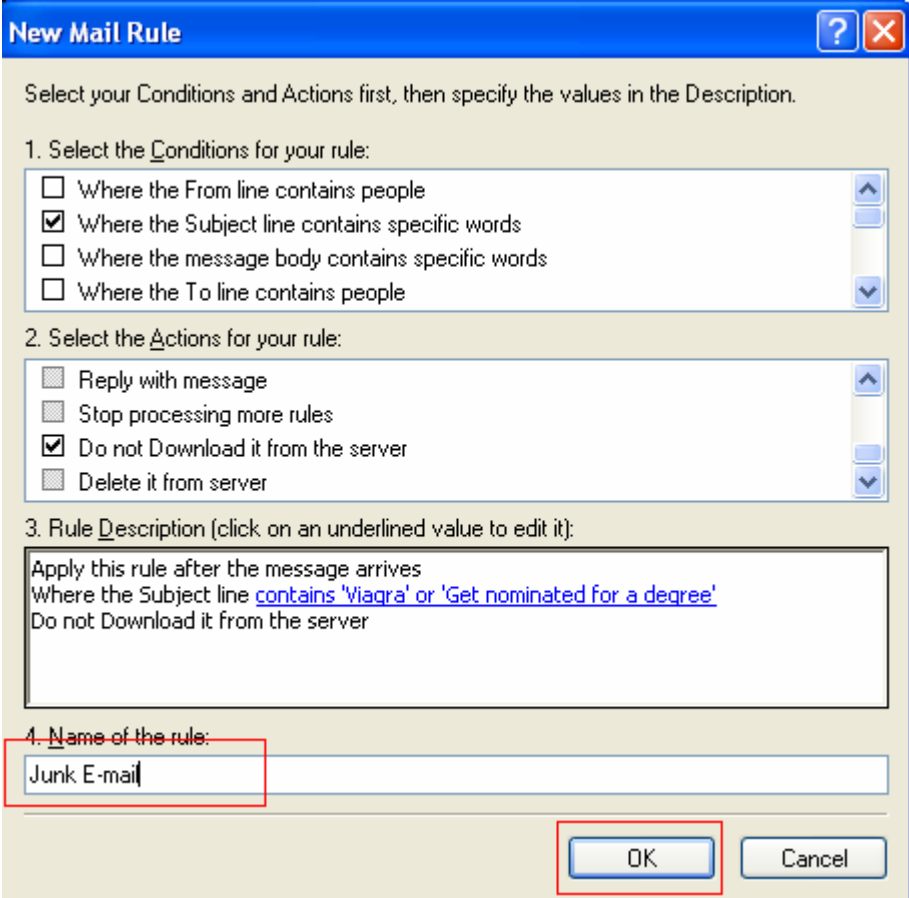